# CENTRAL COMMUNITY COLLEGE VIRTUAL DESKTOP ACCESS (VDI)

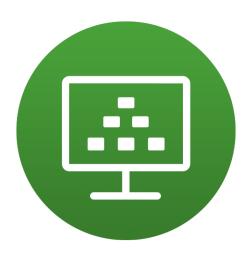

# Contents

| Summary                     | 2  |
|-----------------------------|----|
| Connection Information      | 2  |
| Support Information         | 2  |
| Microsoft Windows Client    | 3  |
| Mac OS Client               | 6  |
| HTML 5 Web Client           | 11 |
| Mobile Client (IOS/Android) | 13 |

Last updated - March 25, 2019

## Summary

Virtual Desktop Access (VDI) provides access to a wide variety of software without ever having to set foot on campus. Think of it as remote controlling a computer here on campus, only from anywhere in the world and from any device. Depending on your purpose and environment, your experience may vary IE: Your device, connection and Bandwidth. A software installation may be required to access VDI.

#### Let's get started!

First, you need a way to connect. This is the function of the VMware Horizon Client. Follow the steps listed in this guide to install and connect with the client for your environment. As a best practice, save any created content in a local or secure location. IE: USB, local drive or cloud storage (365/One-drive). Unless otherwise instructed, your session and data is erased after you logout of the VDI.

### Connection Information

Website URL - https://vdi.cccneb.edu

Connection Server Address- vdi.cccneb.edu

Application Name - VMware Horizon View

# **Support Information**

For support, please contact the CCC Service Center at (308) 398-7999. Additional instruction and application support may be provided by your supervisor or instructor.

Software versions are updated regularly which may be reflected in the screen shots provided in this guide. VMware also provides client documentation found at <a href="https://docs.vmware.com/en/VMware-Horizon-Client/index.html">https://docs.vmware.com/en/VMware-Horizon-Client/index.html</a>.

#### Microsoft Windows Client

- 1. Open a web browser to https://vdi.cccneb.edu.
- 2. Select Install VMware Horizion Client.

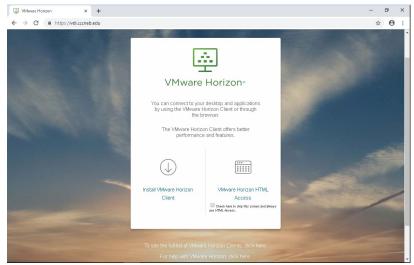

3. Select Go to Downloads for the VMware Horizon Client for Windows.

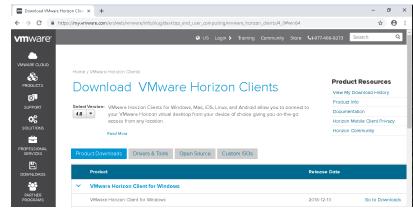

4. Select Download for the VMware Horizon Client for Windows.

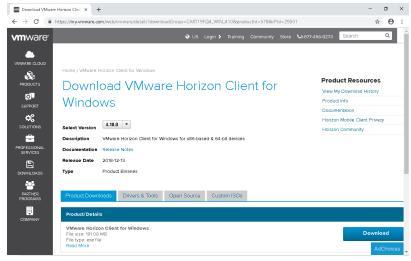

5. Double-Click the VMware-Horizon-xxx.exe from your Downloads area or folder.

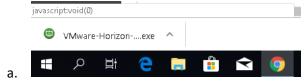

6. Agree & Install to the VMware Horizon application. You may be prompted to restart.

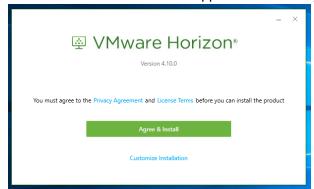

a.

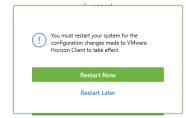

b.

7. Open/Run the VMware Horizon Client Application.

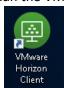

a.

8. Within the VMware Horizion Client, choose add Server and enter the name of the Connection Server - vdi.cccneb.edu.

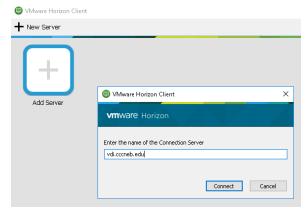

9. Enter your CCC username and password and select Login.

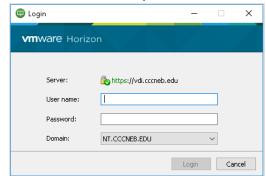

a.

a.

a.

b.

10. Select the Resource pool as instructed by your supervisor or instructor.

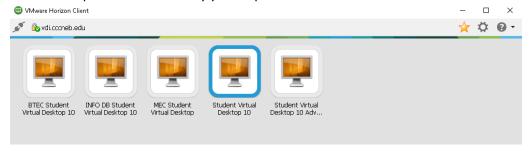

11. You may be prompted to enable Local Sharing. Local USB connections options can be found from the VMware Horizon Client options menu at the top of the screen.

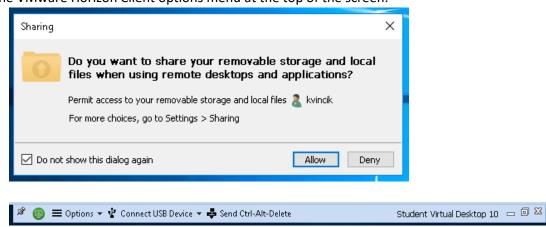

### Mac OS Client

- 12. Open a web browser to https://vdi.cccneb.edu.
- 13. Select Install VMware Horizion Client.

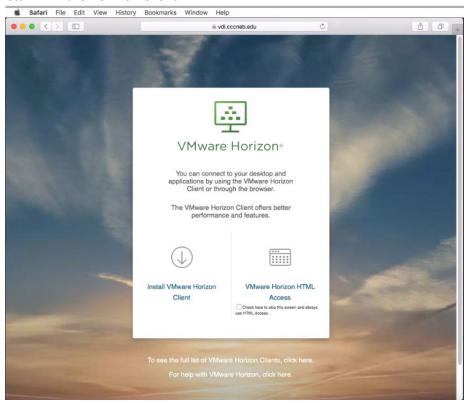

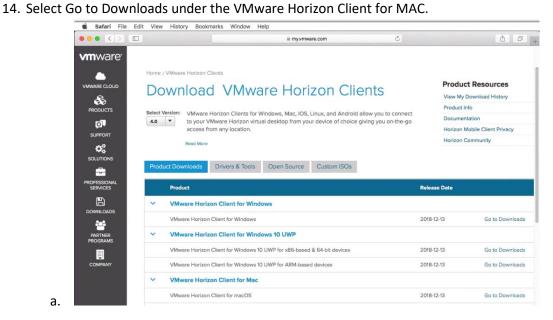

15. Select Download for VMware Horizon Client for macOS.

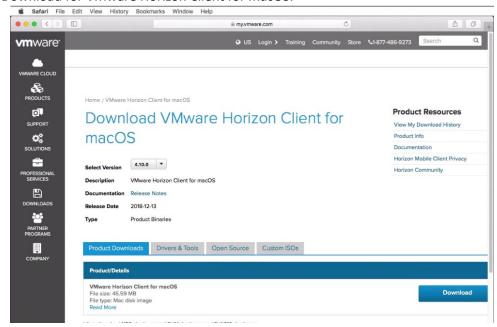

16. Double-Click the VMware-Horizon-xxx.dmg from your Downloads.

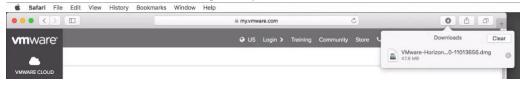

17. Agree to the installation prompts.

a.

a.

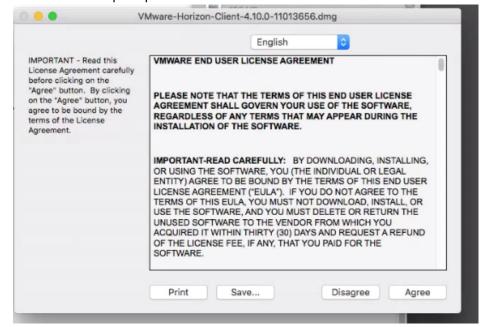

18. Select and drag the VMware Horizon Client to your Applications folder.

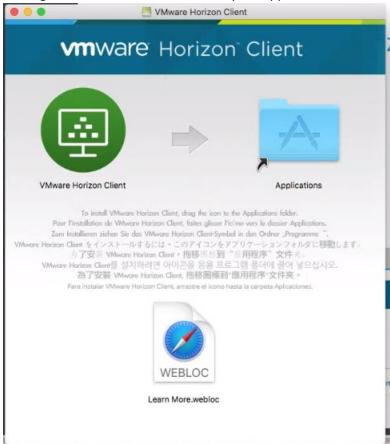

19. Open/Run the VMware Horizon Client Application.

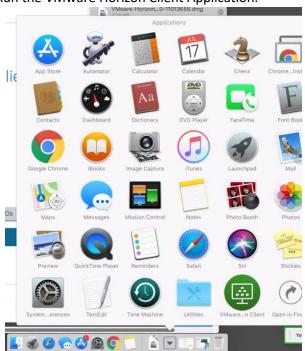

20. Select Open if prompted to open the VMware Horizon Client.

a.

a.

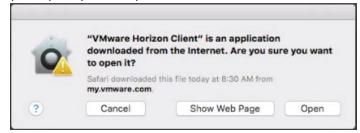

21. (Optional) If you want to enable USB and Printing select Continue to start the Services.

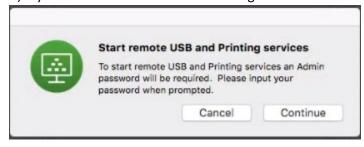

b. You may be prompted to enable system extensions.

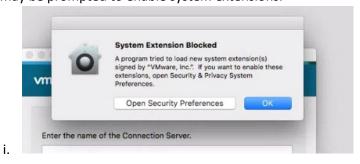

c. Open Security Preferences and click Allow.

i.

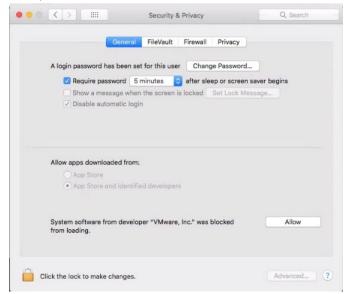

9

- 22. Within the VMware Horizion Client, choose add and enter the name of the Connection Server vdi.cccneb.edu.
- 23. Enter your CCC username and password and select Login.

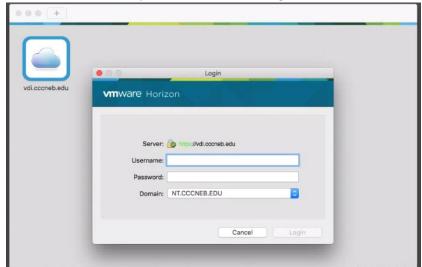

24. Select the Resource pool as instructed by your supervisor or instructor.

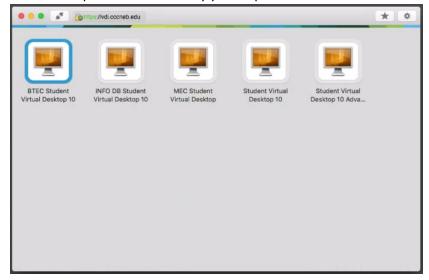

25. You may be prompted to enable Local Sharing. Local USB connections options can be found from the VMware Horizon Client options menu.

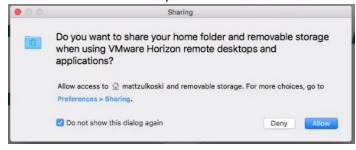

a.

a.

# HTML 5 Web Client

- 1. Open a web browser to <a href="https://vdi.cccneb.edu">https://vdi.cccneb.edu</a>.
- 2. Select VMware Horizon HTML Access.

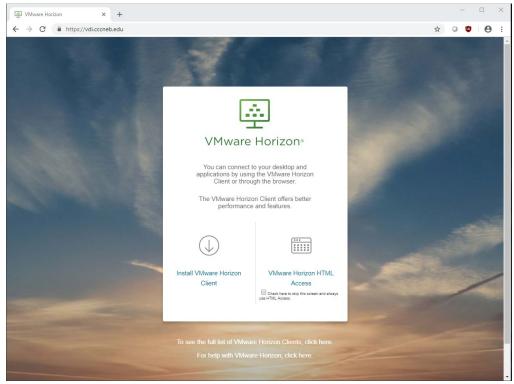

3. Enter your CCC username and password and select Login.

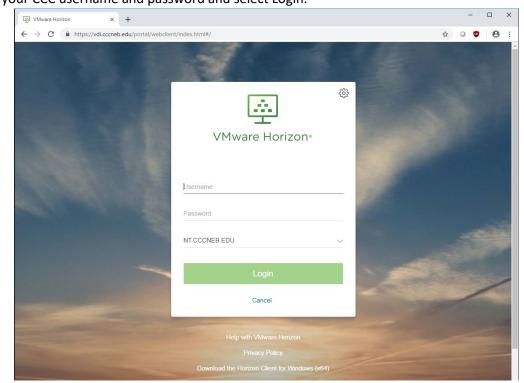

a.

4. Select the Resource pool as instructed by your supervisor or instructor.

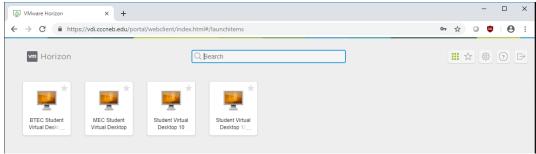

5. Additional Options and settings can be found by clicking the Tab in the middle of the left edge of the screen. Options to Logoff, File transfer, screen adjustments and Settings.

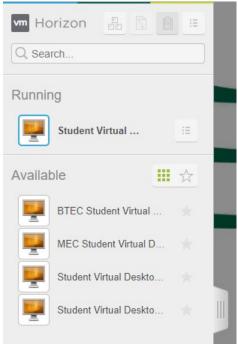

a.

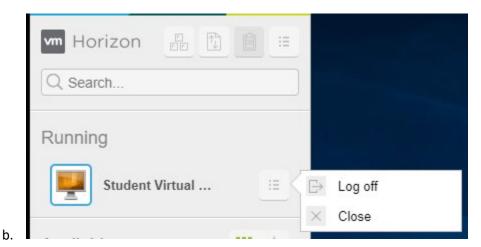

# Mobile Client (IOS/Android)

a.

- 1. Open a web browser to <a href="https://vdi.cccneb.edu">https://vdi.cccneb.edu</a>.
- 2. Select Install VMware Horizion Client.

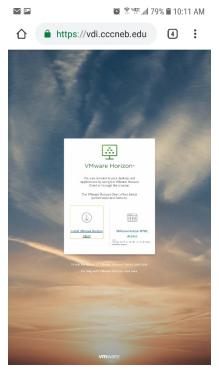

3. You should be redirected to your devices app store (Google Play or Apple App store) to download and install the VMware Horizon Client.

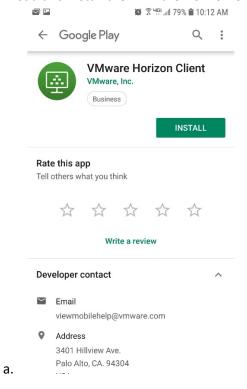

4. Open the VMware Horizon Client and enter the connection server address – vdi.cccneb.edu.

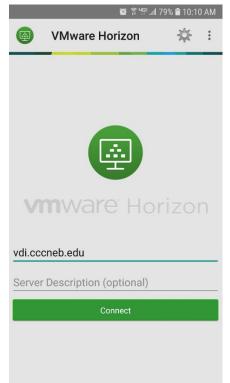

a.

5. Enter your CCC username and password and select Connect.

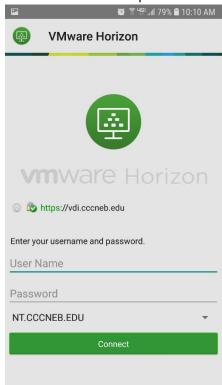

6. Select the Resource pool as instructed by your supervisor or instructor.

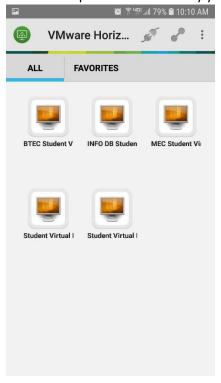

a.

7. Additional options can be found in the App's option/settings menu. Also interactive options can be found from the ellipsis and tab on the edges of the screen.

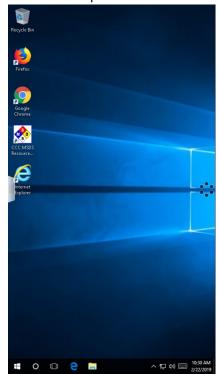